## マカフィー® セキュリティサービス

#### 解約・アンインストール マニュアル

株式会社 キャッチネットワーク 第4版 2022/1/22

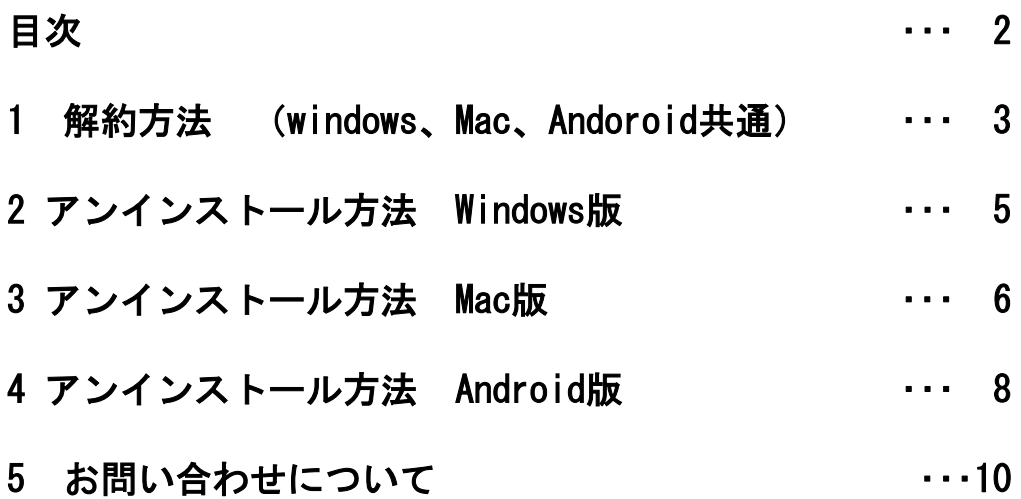

#### ■こんなときは

- ・製品をアンインストールしたい。 本ガイドをご覧ください。
- ・マカフィー® セキュリティサービスを解約したい。 本ガイドをご覧下さい。

・困ったときは 各種サポートをご利用ください。サポートページへのアクセス、サポート センターへのお問い合わせなどについては、10ページをご覧ください。

# \_\_**解約方法**<br><del>マカフィー® セキュリテ</del>

-® セキュリティサービスの解約方法(windows,Mac,Android共通)

ご契約中の「マカフィー® セキュリティサービス」を解約する方法を案内します。

## ■用意するもの ・マイページへログインするための基本ID通知書(基本IDとパスワード) 基本ID通知書がない場合はKATCHフリーコールへご連絡下さい。

1.お客様メニューへログインします・・・基本IDとパスワードが必要です。 (ログインページURL情報 https://mypage.katch.ne.jp/acms/U01010\_KT.do )

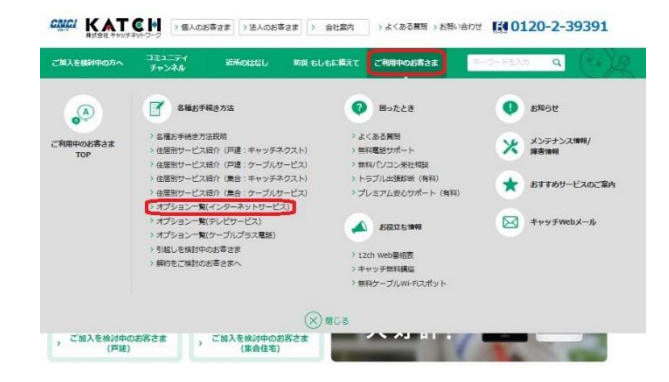

お客様メニューのログイン画面へは 弊社ホームページのトップページのタブ 「ご利用中のお客さま」を選び、表示された 各種お手続き方法のオプション一覧をクリック

切替わった画面のオプションラインナップから、 マカフィ®セキュリティサービスの > おきまメニューヘログインする 本クリックすると ログイン画面が表示されます。

「基本ID通知書」に記載の基本IDと パスワードを入力してログインします。

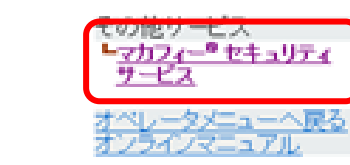

マカフィー® セキュリティサービス

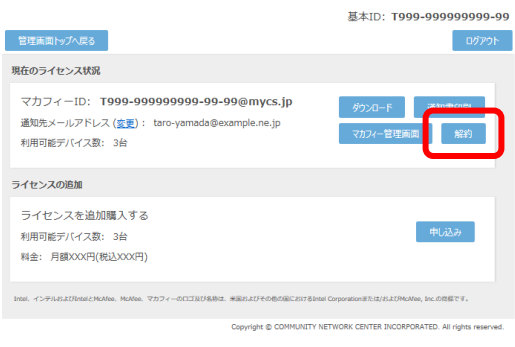

マカフィー® セキュリティサービスを選択

2.対象の基本IDのメニューから

3. 対象のライセンスの「解約」を選択

4.「同意する」、「次へ」を選択

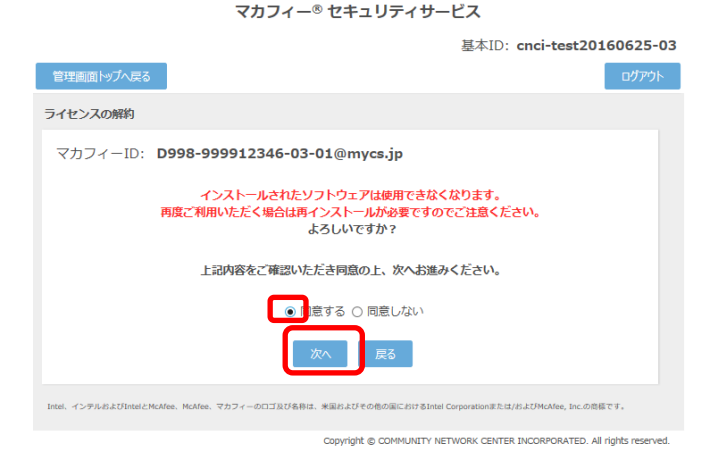

5.「管理画面へ戻る」を選択

マカフィー® セキュリティサービス

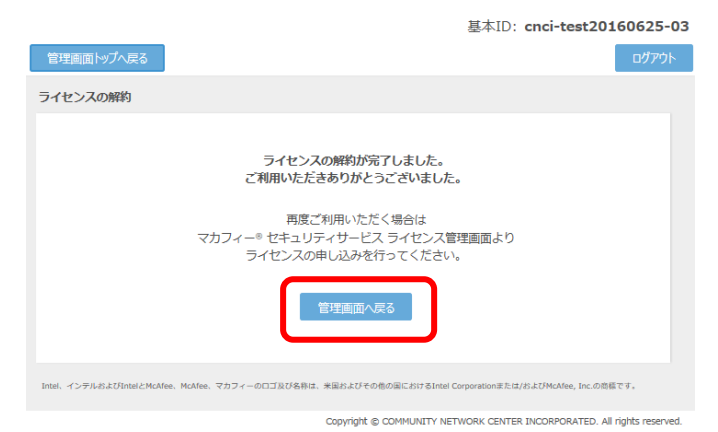

6.月末に解約が実行されます。 ※インターネットオプションサービスは日割り計算となりません。

#### マカフィー® セキュリティサービス

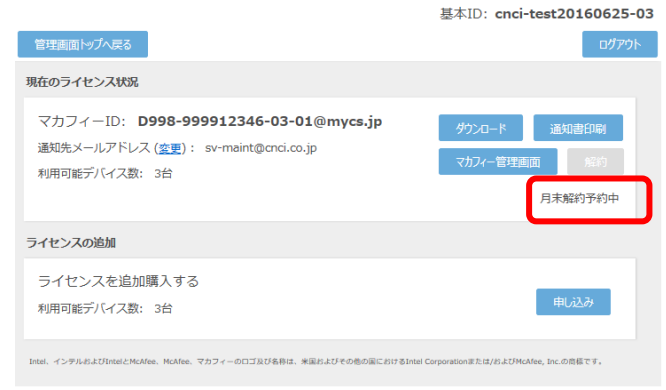

Copyright @ COMMUNITY NETWORK CENTER INCORPORATED. All rights reserved.

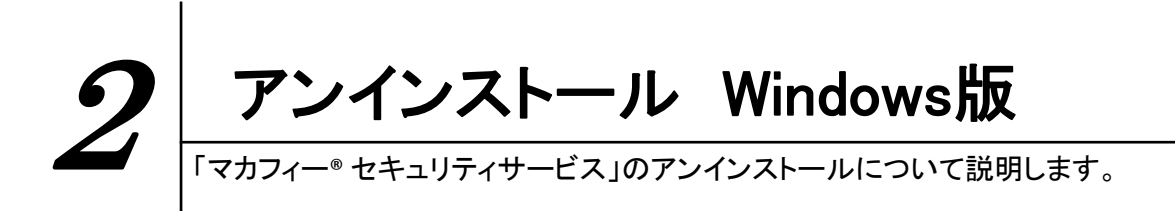

お使いのコンピュータから「マカフィー® セキュリティサービス」をアンインストールする方法を説 明します。

1.パソコンのコントロールパネルからプログラムのアンインストールします。 ※7ページを参考にプログラムのアンインストール画面へお進み下さい。

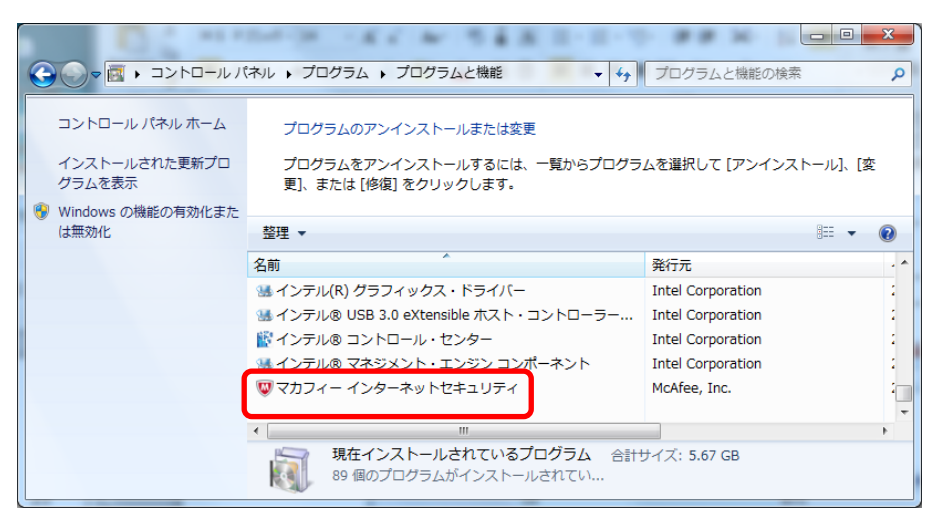

2.アンインストールの実行を確認する画面で、必要箇所にチェックを入れ、「削除」ボタンを クリックします。

※すべて削除する場合はすべてのチェックBOXへチェックを入れて「削除」をクリックします。

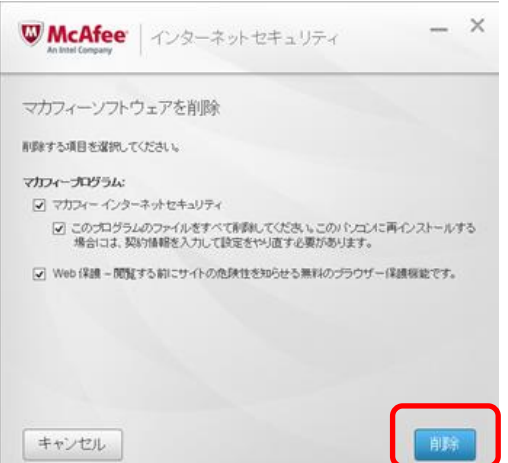

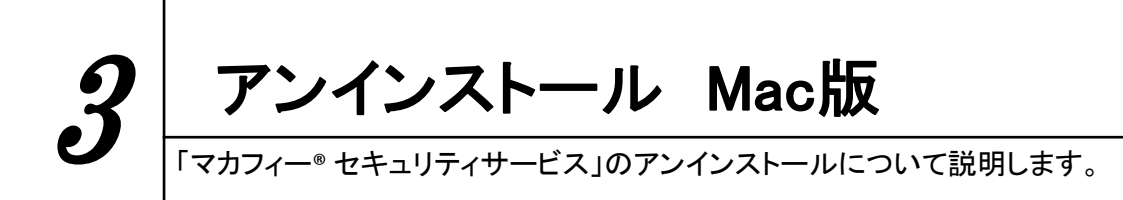

お使いのコンピュータから「マカフィー® セキュリティサービス」を アンインストールする方法を説明します。

- 1. Finder こ をクリックし、 A アプリケーションをクリックします。
- 2.アプリケーションから「McAfee Internet Security Uninstaller」にてプログラムの アンインストールします。(マカフィーのマークが箱に入ったアイコンです)

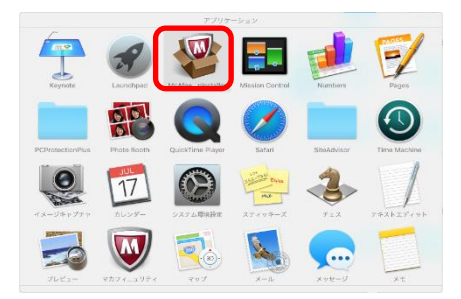

3.アンインストールの実行を確認する画面で(機能拡張をインストールしている場合は「サイ トアドバイザーのアンインストール」にチェックを入れ)、「続行」ボタンをクリックします。 管理者のユーザ名/パスワードを確認してきた場合、入力をおこない「OK」ボタンをクリックし ます。

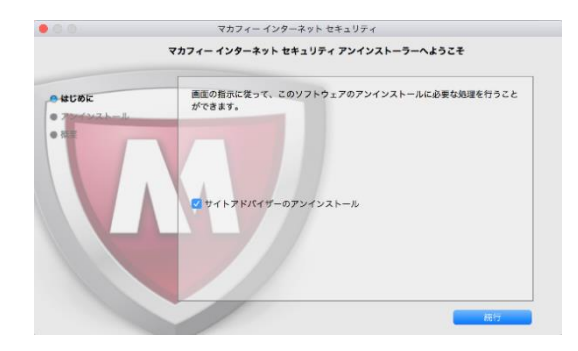

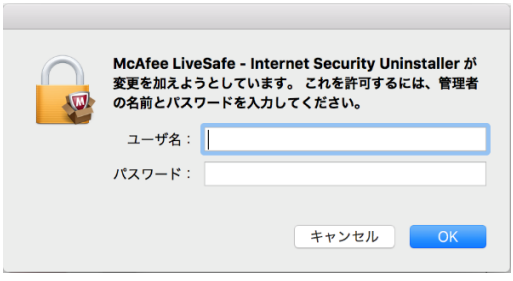

4.アンインストールが実行されます。

「マカフィーインターネットセキュリティを正常に削除しました。」と表示されたら「完了」 ボタンをクリックします。

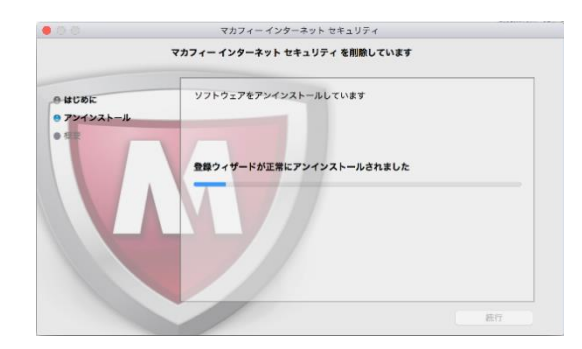

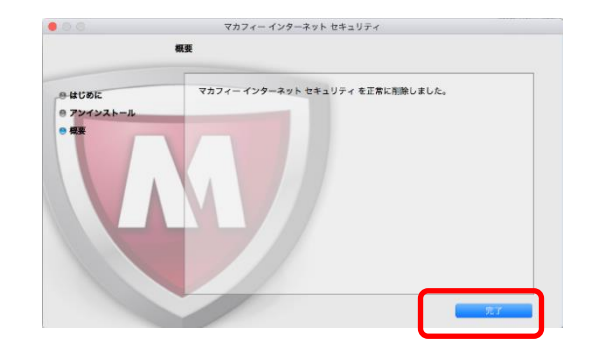

アンインストール Android版 4「マカフィー® セキュリティサービス」のアンインストールについて説明します。

お使いの端末から「マカフィー® セキュリティサービス」をアンインストールする方法を説明します。

1.Android端末からアプリをアンインストールします。 以下のアイコンをクリックしメニューを表示し、メニューから「削除」をクリックします。

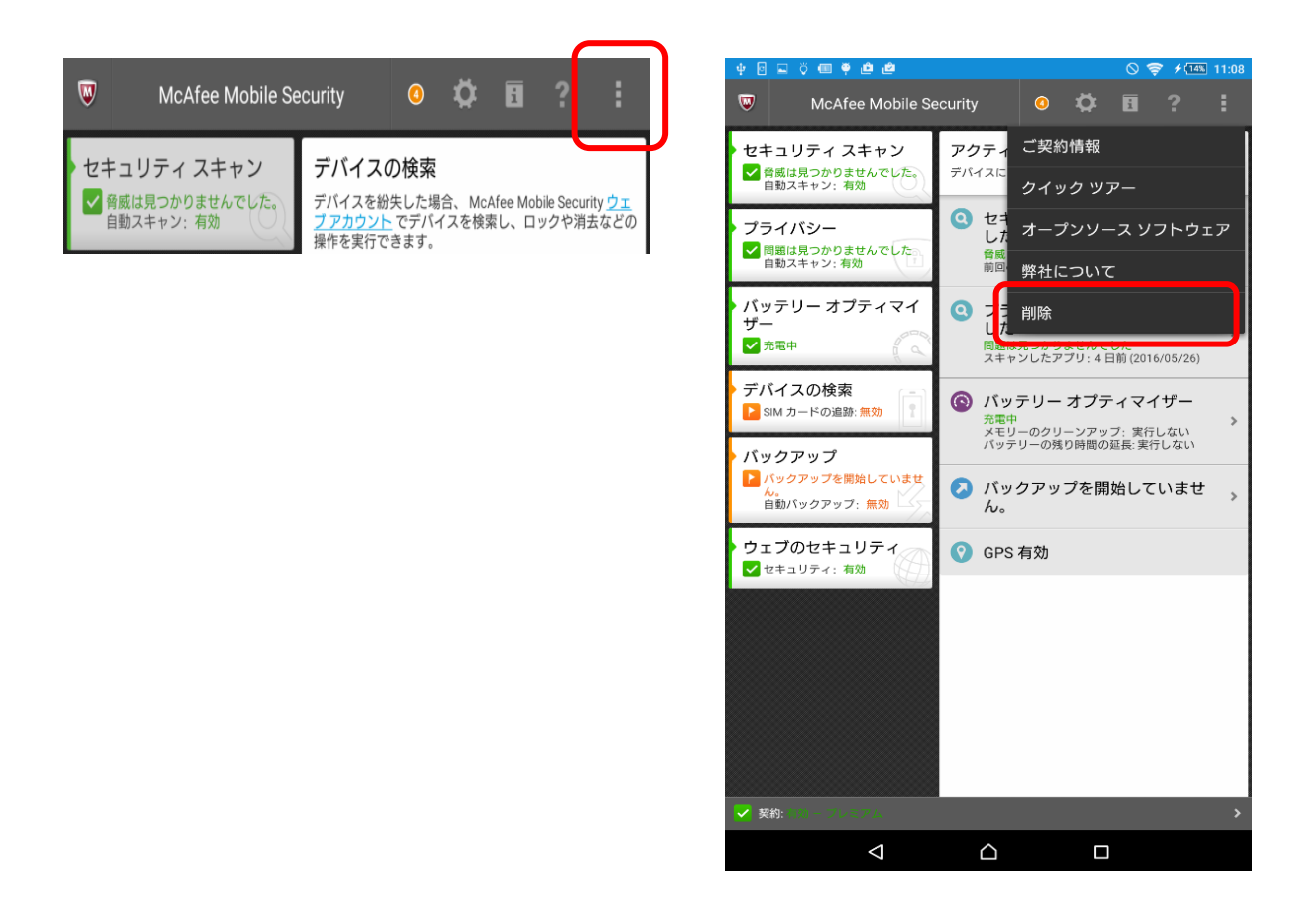

2. アプリを削除しますか ? に「OK」ボタンをクリックします。 ロック画面が表示された場合はPIN番号を入力し、「ロックの解除」ボタンをクリックします。 応答画面に「OK」ボタンをクリックします。 Android端末からアプリがアンインストールされます。

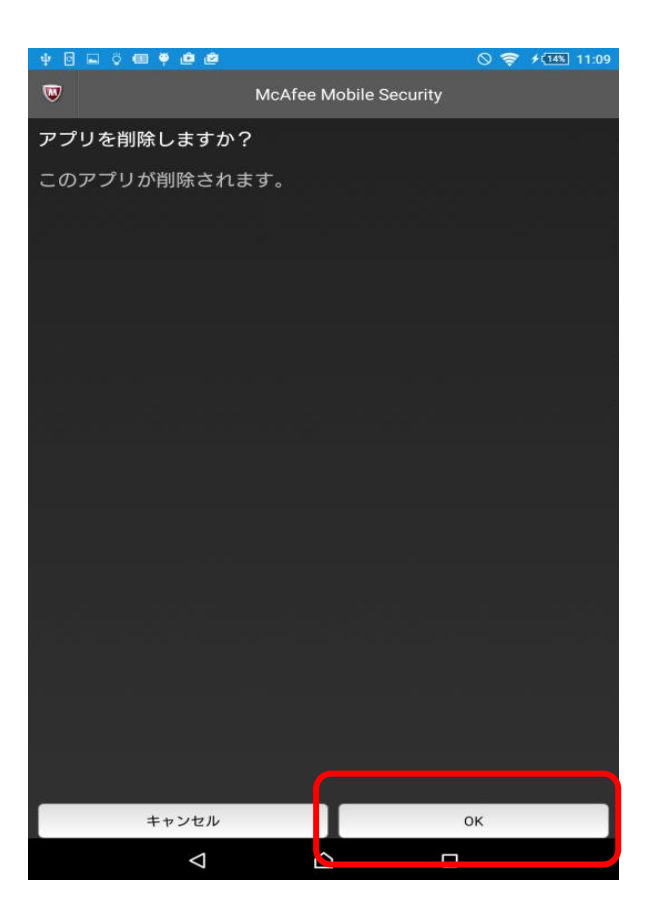

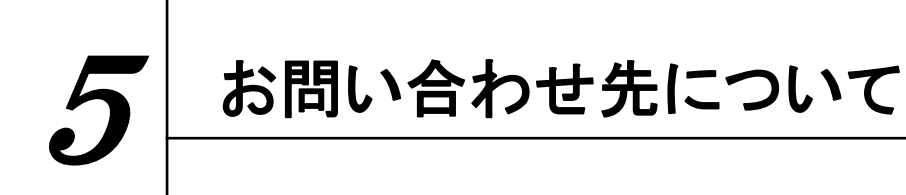

ご不明な点がありましたら下記フリーコールまでご連絡下さい。 操作方法についてサポートをご希望の場合は、パソコンが操作出来る状態で ご連絡下さい。

### お電話での問い合わせ

株式会社 キャッチネットワーク カスタマーセンター KATCHフリーコール: 0120-2-39391 電話サポート受付: 毎日9~19時

#### ホームページからのお問合せ

https://www.katch.co.jp/inquiry/inquiry.php